# **EMVEE SOLUTIONS** UNLIMITED PORTFOLIOS – USER GUIDE

*This document contains usage and installation instructions for the Unlimited Portfolio extension by Emvee Solutions.*

## **INHOUD**

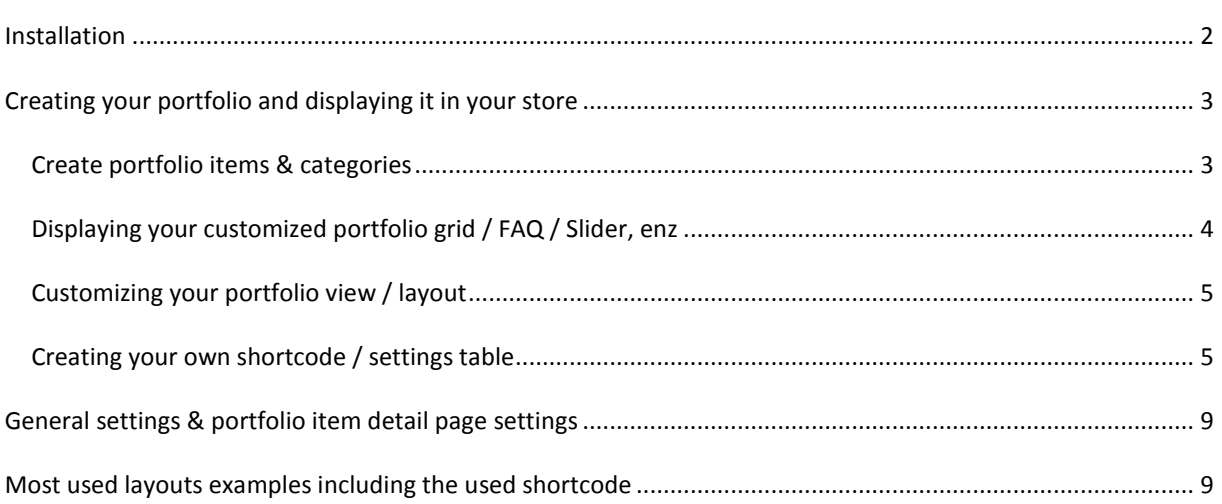

## <span id="page-1-0"></span>**INSTALLATION**

#### **IMPORTANT:**

**First of all check of compilation mode is disabled for your Magento store. This needs to be disabled but can be enabled after installation.**

- 1. Navigate to System > Tools > Compilation
- 2. Check if status equals 'disabled'
- 3. If not disabled, disable compilation
- 4. After installing this plugin you can click the button 'Run compilation proces' to re-enable compilation.

#### **Completing the installation:**

- 1. Download the installation package from your account on our website
- 2. Extract the .zip archive on your PC
- 3. Upload the folders **app, js** and **skin** to the root of your webserver where Magento is installed so the folders merge with the existing folders in your Magento installation.
- 4. After upload completion, browse to your webshop and login to your Magento backend
- 5. Navigate in the backend (admin panel) to System > Cache management
- 6. Click clear cache and refresh caches
- 7. Now log out of the admin panel
- 8. Login to your admin panel again
- 9. You will now see a new menu item in the admin panel 'Unlimited Portfolios'

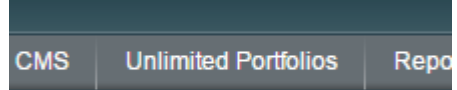

#### **IMPORTANT**

#### **Extra steps for Magento 1.9+:**

For Magento 1.9 and up there are a couple extra steps required to complete the installation.

- 1. Go to System > Permissions > Blocks
- 2. Click 'Add new block'
- 3. Enter this as block name: folio/folio
- 4. Set 'Is Allowed' to Yes

That's it, you have now installed the best solution for your portfolios, galleries, sliders, faq's and more.

## <span id="page-2-0"></span>**CREATING YOUR PORTFOLIO AND DISPLAYING IT IN YOUR STORE**

First of all make sure you have content. So create some portfolio items and categories.

## <span id="page-2-1"></span>CREATE PORTFOLIO ITEMS & CATEGORIES

To create portfolio items browse to:

- 1. Unlimited portfolios > Portfolio item manager
- 2. You will now see an overview of all your portfolio items
- 3. Click the button 'Add new portfolio item' to create a new item
- 4. Fill in all the fields and save the item

You can associate portfolio items to categories in order to show in certain overview only portfolio items from given categories. To create portfolio categories to associate portfolio items with:

- 1. Browse to Unlimited Portfolios > Categories manager
- 2. You will now see an overview of all your categories
- 3. Click the 'Add category' button to create a new category
- 4. You can create your own structure including subcategories, for your convenience.
- 5. Fill in the fields and save the category
- 5. You can now go to Unlimited portfolios > Portfolio item manager > Open a portfolio item and connect it to the just created category.

## <span id="page-3-0"></span>DISPLAYING YOUR CUSTOMIZED PORTFOLIO GRID / FAQ / SLIDER, ENZ

#### **HOW TO ADD A PORTFOLIO VIEW TO YOUR CMS PAGE**

- 1. Navigate to CMS > Pages
- 2. Open the page you want to add the portfolio view to
- 3. Add the shortcode below to the content of your page and your grid will show up.
- 4. We will explain how to customize this shortcode later on in this guide.

{{block type="folio/folio" template="folio/list.phtml" foliotheme="blogpost" vgap="20"}}

#### **HOW TO ADD A PORTFOLIO VIEW TO YOUR CATEGORY PAGE**

- 1. Navigate to CMS > Static blocks
- 2. Create a new static block
- 3. Add the shortcode to your static block:

{{block type="folio/folio" template="folio/list.phtml" foliotheme="blogpost" vgap="20"}}

- 4. Save the static block
- 5. Navigate to Catalog > Manage categories
- 6. Click the category you want to add the portfolio view to
- 7. Click the tab 'Display settings'
- 8. Set the field 'Display Mode' to 'Static block and products' or 'Static block only'
- 9. Select the just created CMS static block under the field 'CMS Block'
- 10. Save the category and your portfolio view will show up in this category.

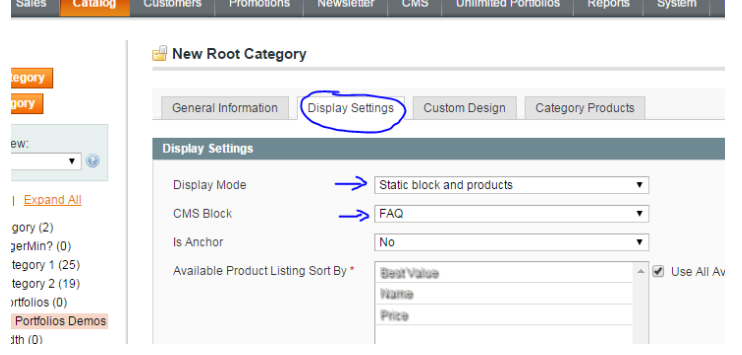

# <span id="page-4-0"></span>CUSTOMIZING YOUR PORTFOLIO VIEW / LAYOUT

We added a ton of options to the extension for you to be completely free in customizing the shortcode and so create the view you like. The shortcode is the code between accolades which calls a portfolio view with configured options. An example basic shortcode is:

{{block type="folio/folio" template="folio/list.phtml" foliotheme="blogpost" categories="5,6"}}

I'll shortly explain this shortcode. The shortcode always has to start with {{block type="folio/folio" template="folio/list.phtml"

After this part you will see a couple options:

### **foliotheme=**"**blogpost**"

This basically tells the view what layout to render. You can choose from a set of predefined layouts such as FAQ, TAB, blogpost, masonryproject, slider, etc. On our website (portfolio.demo.emvee-solutions.com) you will find all the layouts as demo including the shortcode used.

### **categories="5,6"**

This tells the view from what categories portfolio items are loaded. Using this you can create unlimited portfolio views all showing different portfolio items, filters, etc.

Of course there is much, much more possible. For your convenience we have included a complete table with shortcode settings below.

## <span id="page-4-1"></span>CREATING YOUR OWN SHORTCODE / SETTINGS TABLE

Below you will find a table containing all the possible settings. You can add any of these settings to your shortcode like this (notice the bold part):

#### {{block type="folio/folio" template="folio/list.phtml" foliotheme="blogpost" **setting="value"**}}

All these settings only apply to the portfolio views, so it applies to your portfolio grid, your slider, your FAQ overview, etc. But it does not apply to the portfolio item detail page (the page you see when you click a portfolio item). The last chapter in this document will shortly explain about the settings for the detail page.

Before you start reading or using the settings table below there is one thing that might need explanation. The column 'allowed values' explains what (type of) value you can enter for this setting. You will find several times the options:

1  $\Omega$ This means: Yes $(=1)$ No (=0)

*See next page for the complete shortcode setting table*

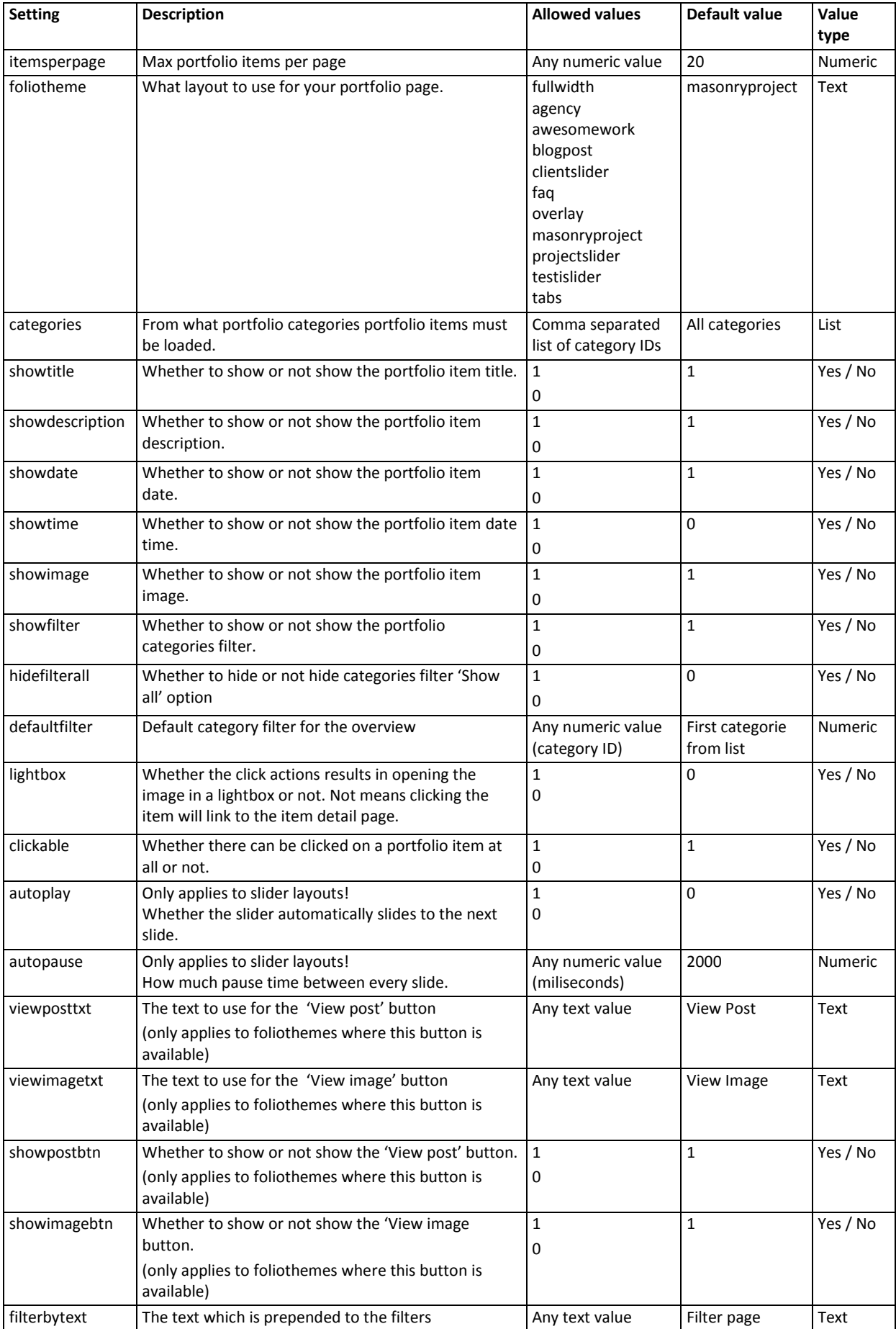

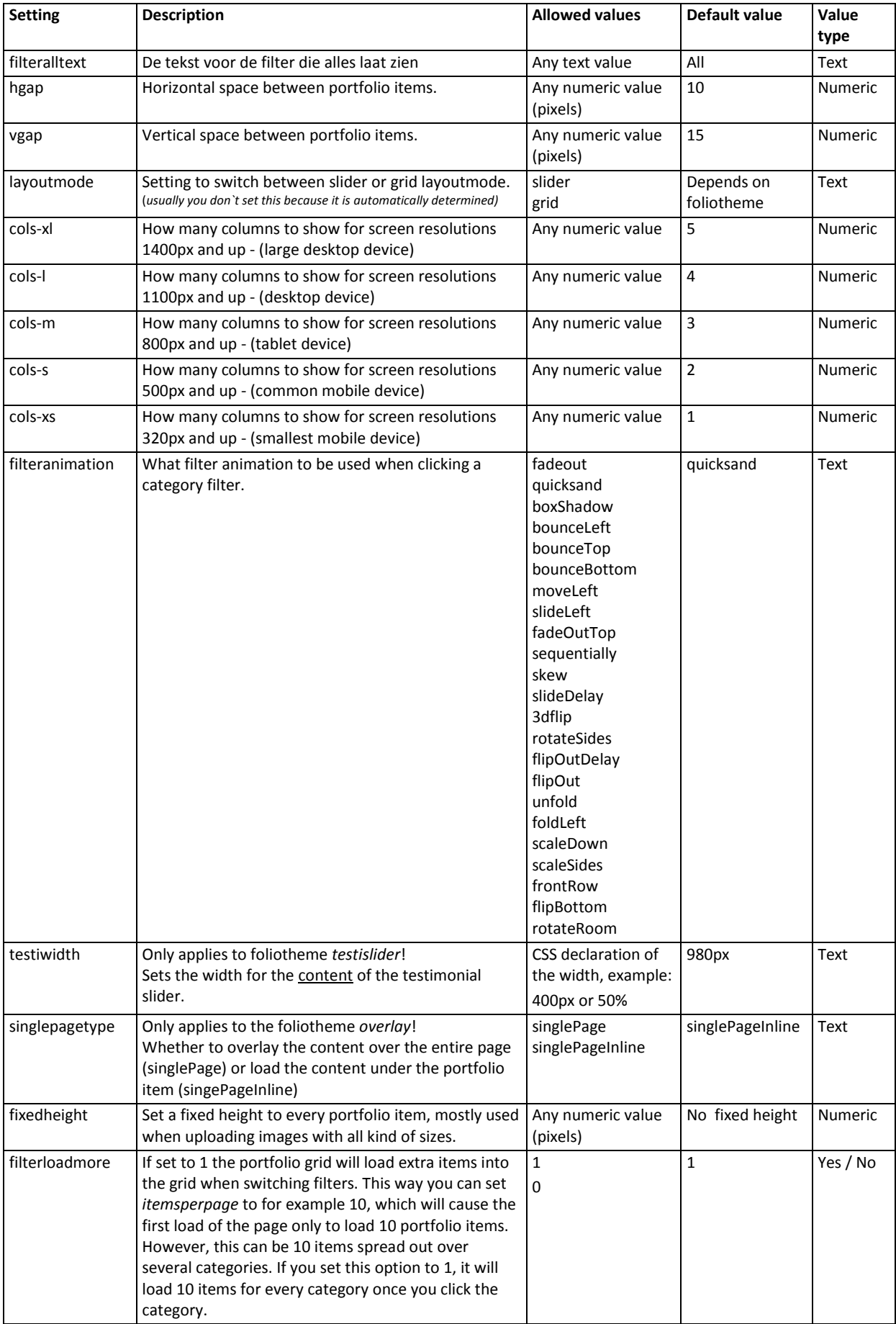

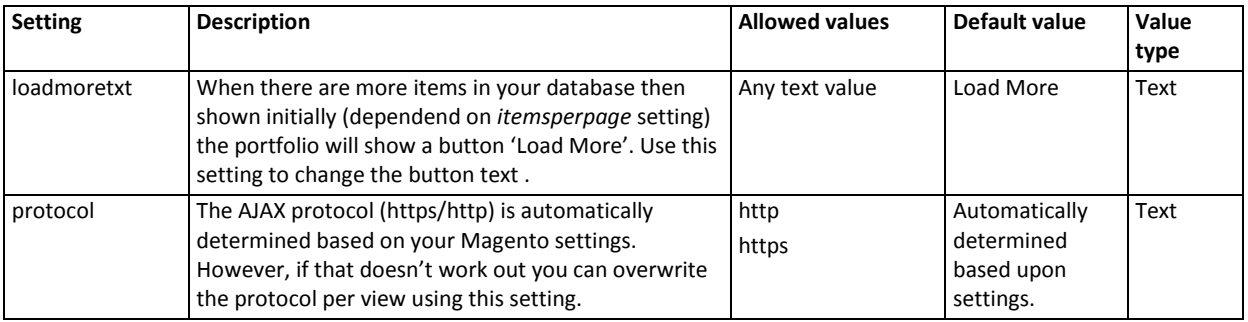

### To combine a couple of settings from the table above, your shortcode could look like this:

{{block type="folio/folio" template="folio/list.phtml" foliotheme="clientslider" categories="5" lightbox="1" showdate="0" layoutmode="slider" cols-s="1" cols-m="1" cols-l="1" cols-xl="1" fixedheight="350px"}}

## For more combinations, check out our demo's which include the used shortcode: <http://portfolio.demo.emvee-solutions.com/>

# <span id="page-8-0"></span>**GENERAL SETTINGS & PORTFOLIO ITEM DETAIL PAGE SETTINGS**

If you navigate to Unlimited Portfolios > Settings you will find a bunch of settings with a couple of cool settings and extra's and some settings to customize your portfolio item detail pages. Those settings should explain itself

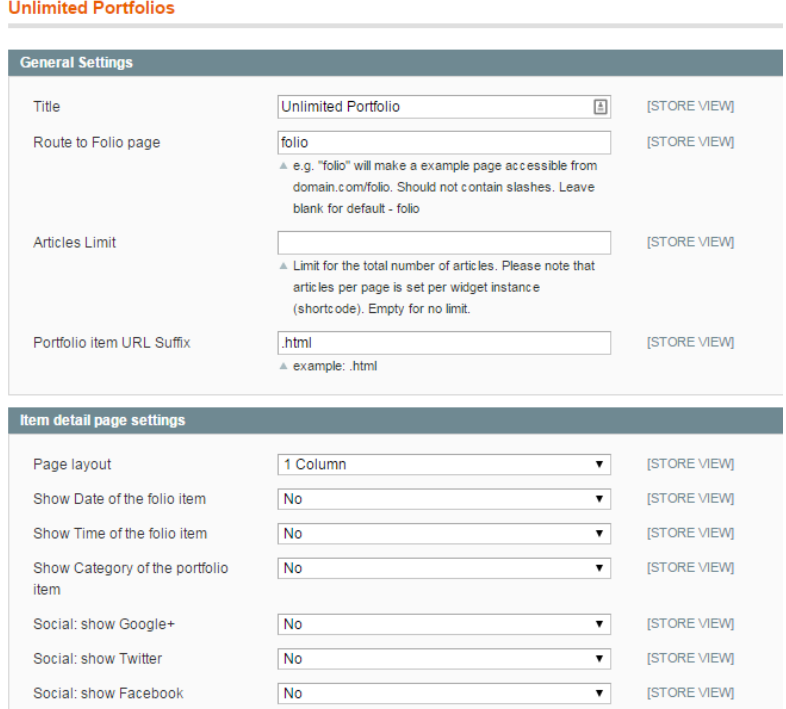

## <span id="page-8-1"></span>**MOST USED LAYOUTS EXAMPLES INCLUDING THE USED SHORTCODE**

Please see<http://portfolio.demo.emvee-solutions.com/> for the demo's.